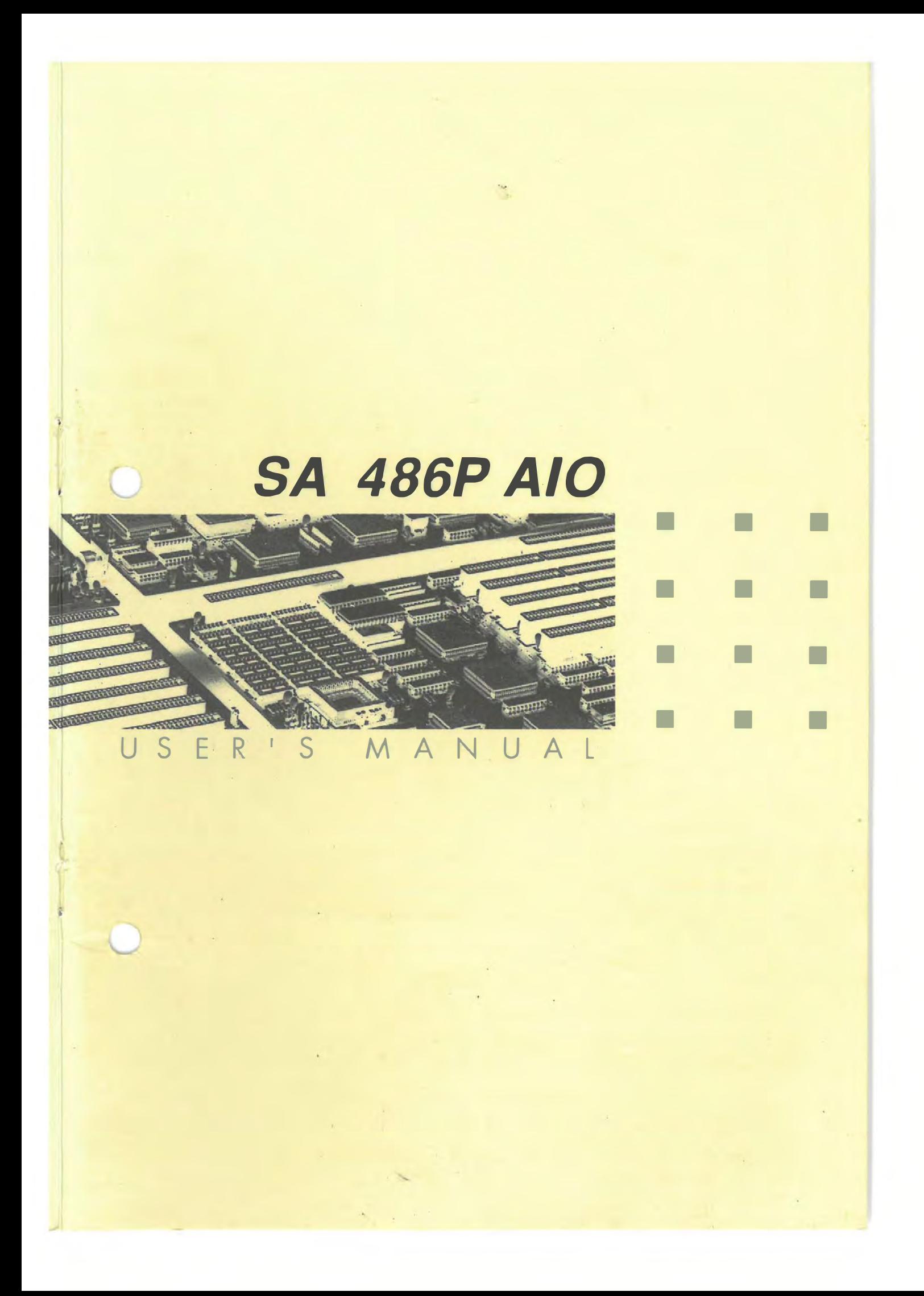

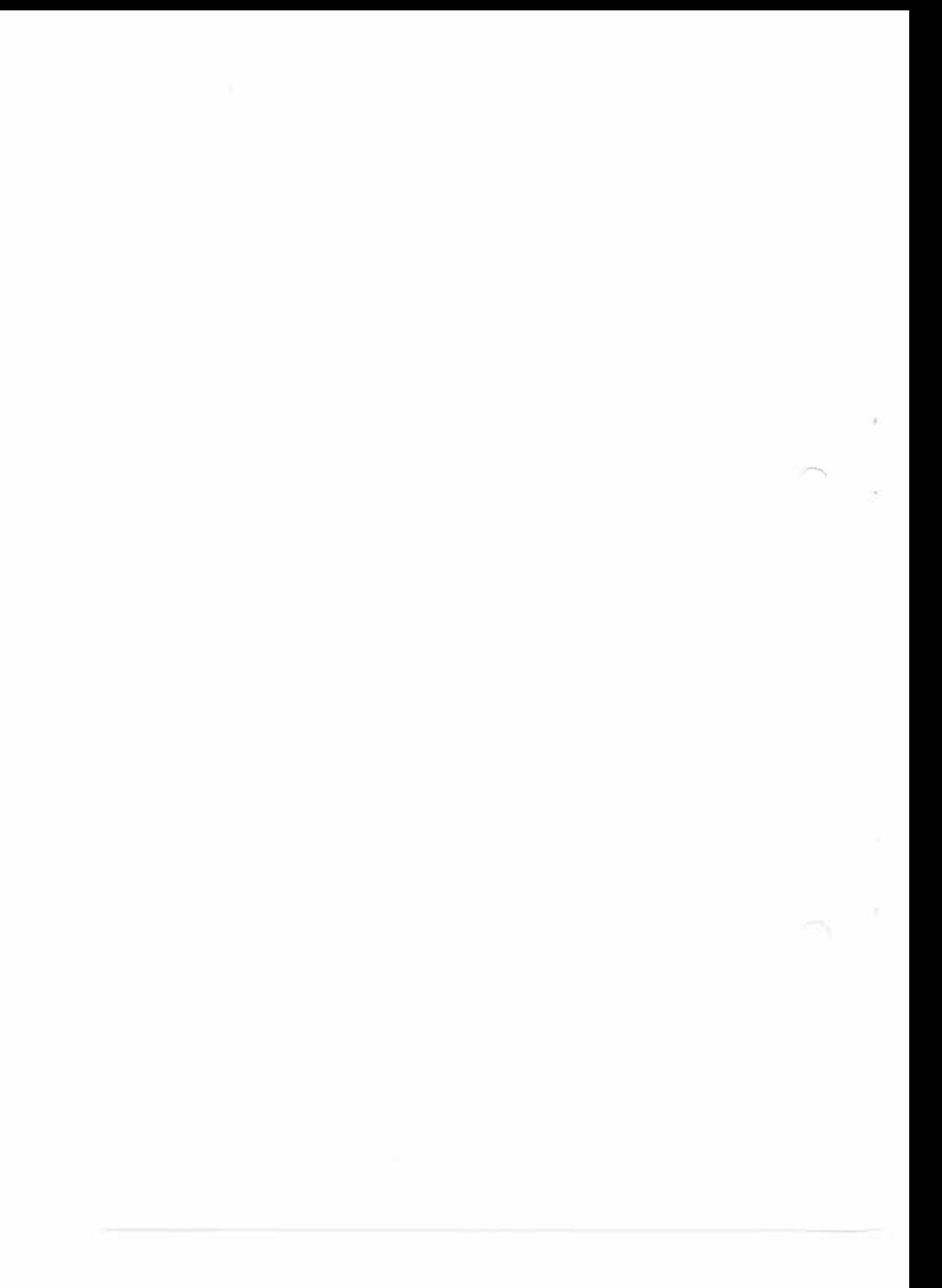

# INTRODUCTION

This manual has been designed to be useful in several purposes. If the SA486P AIO is already set up in a functioning system, it will be helpful to review the manual to become familiar with the features of the board and where things are. This will be helpful in the unlikely event there is a problem with the system.

For those who want to alter the board's configuration or to upgrade it, the manual will serve as a guide to both procedure and specifications. With the necessary information included in the manual, we recommend that unless you feel confident of bur ability to do the work, it would be best to have your dealer or a local service shop do it. Before making alterations to the system, check to see that doing so will not violate the system warranty. If it does, have the work done by an authorized dealer.

#### IMPORTANT:

The chipset requires correct configuration information; otherwise a malfunction may result.

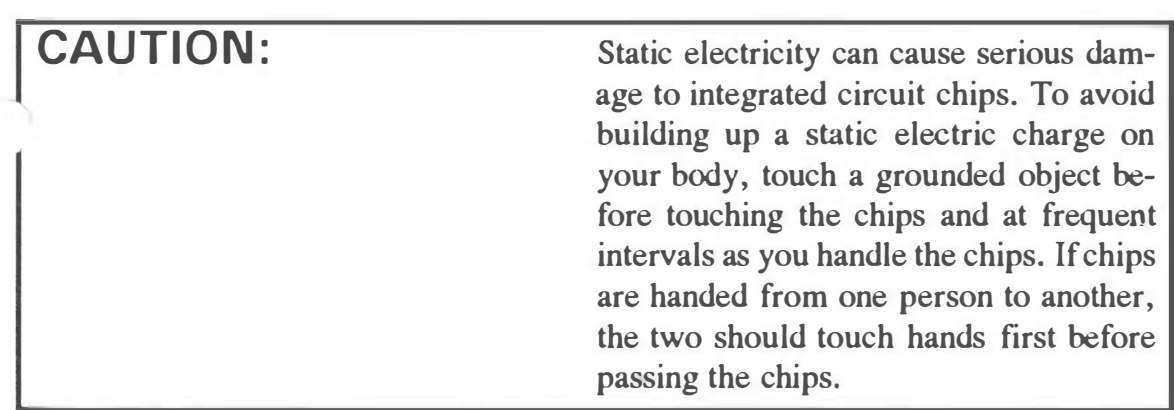

**JUL** 

Information presented in this publication has been carefully checked for reliability; however, no responsibility is assumed for inaccuracies. The information contained in this document is subject to change without notice.

Contact your dealer for warranty details.

## **Trademarks**

All brand and product names used in this manual may be trademarks or registered trademarks of their respective companies.

# **III** CONTENTS

# Chapter 1 Introduction

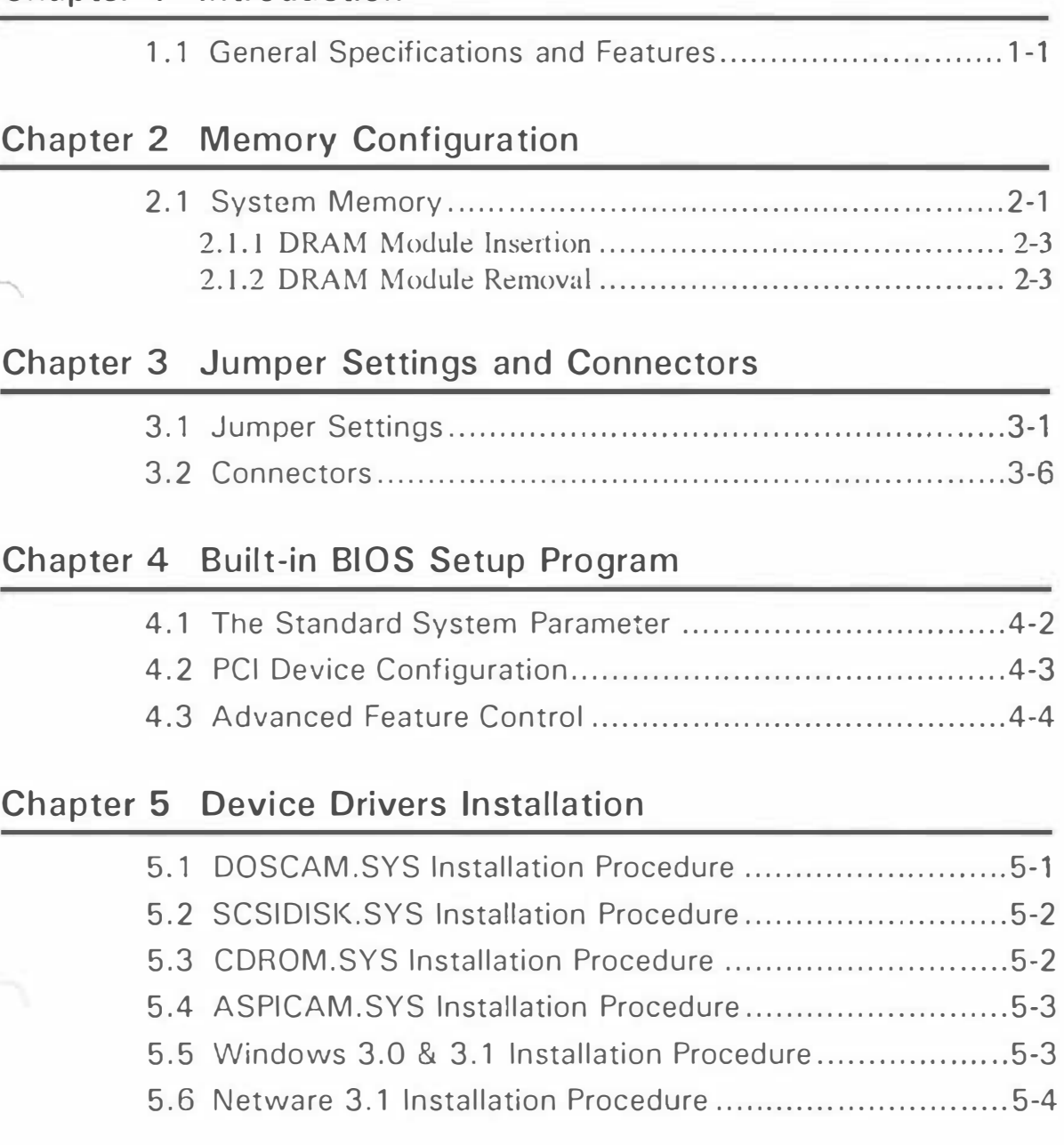

# Appendix A Setting the System Speed

1/CONTENTS

# Chapter 1

# Introduction

This chapter will cover the general specifications and features of the SA486P AIO.

## 1.1 General Specifications and Features

The mainboard has three major chipsets namely:

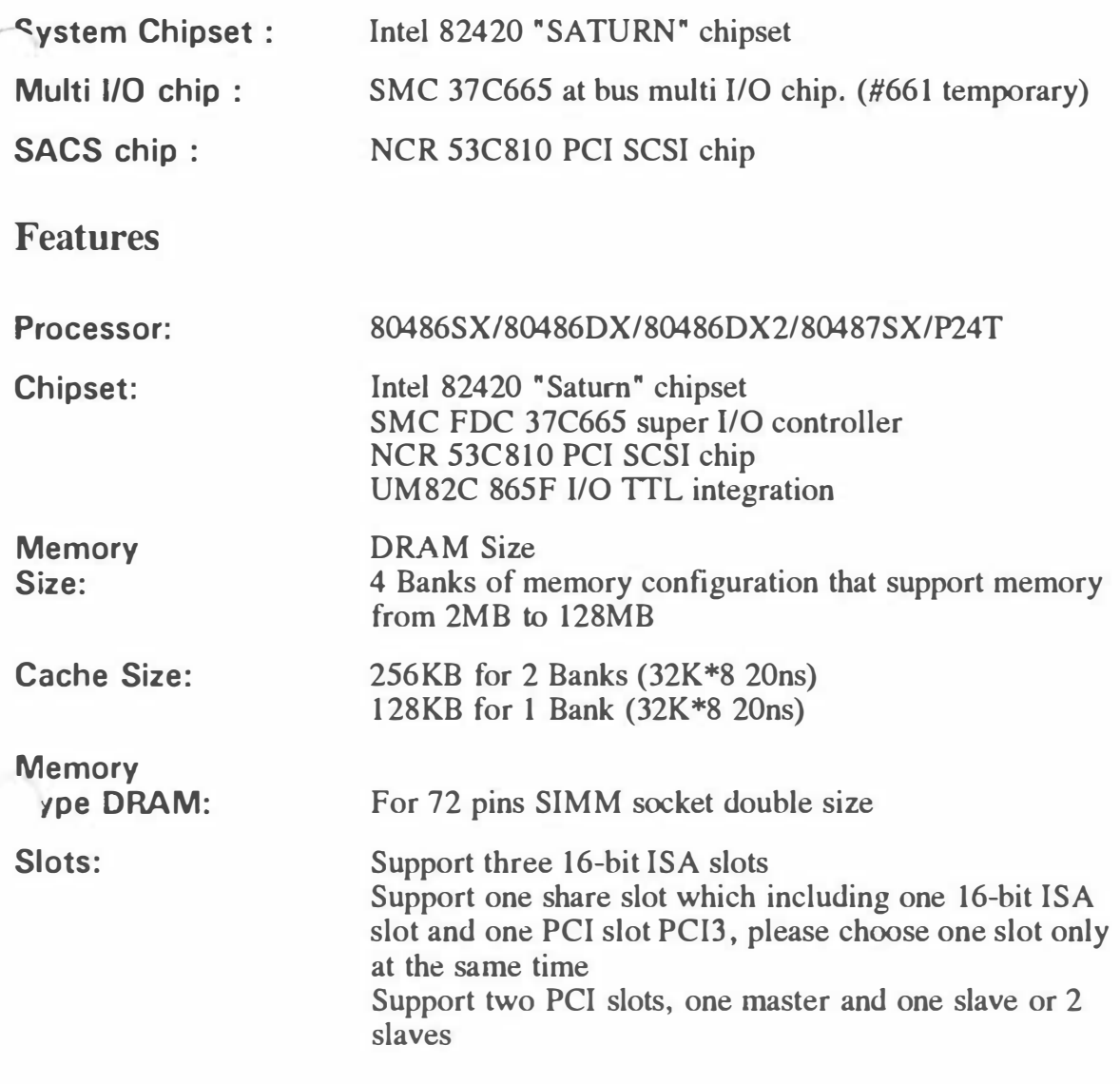

SA486P AIO User's Manual

### Intel 82420 "SATURN" Chipset

### S82424TX (CDC) Cache DRAM Controller Features

- Supports 25/33 MHz Intel 486SX, Intel 487SX, Intel 486DX, Intel 486 DX2, OverDrive and P24T
- Fully Synchronous, 25/33 MHz PCI Bus Capable of Supporting Bus Masters
- Supports OverDrive Upgrade Socket
- Programmable Attribute Map for First 1MB of Main Memory
- Posted Write Buffers for Improved Performance
- Integrated DRAM Controller
- Integrated Cache Controller
- PCI Bridge

#### S82423TX (DPU) Data Path Unit **Features**

- A 32-bit High Performance Host/PCI/Memory DATA Path
- Operates Synchronous to the CPU and PCI Clocks
- Dual-Port Architecture Allows Concurrent Operations on the Host and PCI Buses
- Burst Read of Memory from the Host and PCI Buses
- Host-to-Memory and Host-to-PCI Post Buffers Permit Zero Wait State Write Performance
- Byte Parity Support for the Host and Memory Buses
- Force Bad Parity to Memory Capability for Diagnostic Purposes

Introduction

# S82378IB System I/0

#### **Features**

- $\bullet$ Provides the Bridge Between the PCI Bus and ISA Bus
- 100% PCI and ISA Compatible
- Enhanced DMA Functions
- Integrated Data Buffers to Improve Performance
- Integrated 16-bit BIOS Timer
- Arbitration for PCI Devices
- Arbitration for ISA Devices
- Utility Bus (X-Bus) Peripheral Support
- Integrates the Functionality of one 82C54 Timer
- Integrates the Functionality of two 82C59
- Non-Maskable Interrupts (NMI)

## SMC 37C665 AT BUS MULTI I/0 CHIP **Features**

- 2.88MB Super I/O Floppy Disk Controller
- Hardware/Socket Compatible with FDC37C651 and FDC37C661 (Standard and Enhanced Parallel Port Modes)
- Enhanced Digital Data Separator
- Multi-Mode Parallel Port with Chiprotect Circuitry
- Serial Ports
- IDE Interface
- General Purpose 11 Bit Address Decoder

### UM82C865 1/0 TTL INTEGRATION

• It supports 2 serial ports without any additional TIL devices.

### NCR 53C810 PCI SCSI CHIP **Features**

- Supports variable block size and scatter/gather data transfers
- Supports 32-bit word data bursts with variable burst lengths
- Performs complex bus sequences without interrupts including restore data pointers
- Unique interrupt status reporting-reduces ISR overhead
- High-speed async/sync single- ended SCSI bus transfers
- 64-byte DMA FIFO
- Full 32-bit PCI DMA bus master
- Integrated SCRIPTS processor
- Allows tailored SCSI sequences to be executed from main memory or from a host adapter board
- Flexible sequences to tune I/O performance or to adapt to unique SCSI devices
- Accommodates changes in the logical I/O interface definition
- Low level programmability (register oriented).
- Allows a target to disconnect and later reselect with no interrupt to the system processor
- Allows a mulatto-threaded I/O algorithm to be executed in SCSI SCRIPTS with fast I/O context switching
- Allows relative jumps
- Allows indirect fetching of DMA address and byte counts so that SCRIPTS can be placed in a PRON
- Separate SCSI and system clocks

## Chapter 2

# Memory Configuration

In this chapter, the SA486P AIO DRAM configurations are discussed, followed by instructions for DRAM module installation and removal. Users are recommended to read through this chapter before installing or removing memory.

## 2.1 System Memory

The SA486P AIO DRAM provides tremendous flexibility to support a number of .ifferent on-board DRAM configurations. The on-board DRAM is installed with SIMM (Single-In-Line Memory Module). There are four banks of DRAM module capable of supporting 2MB up to 128MB of on-board memory.

The location and layout of all the memory is illustrated below and shown in Figure 3.1.

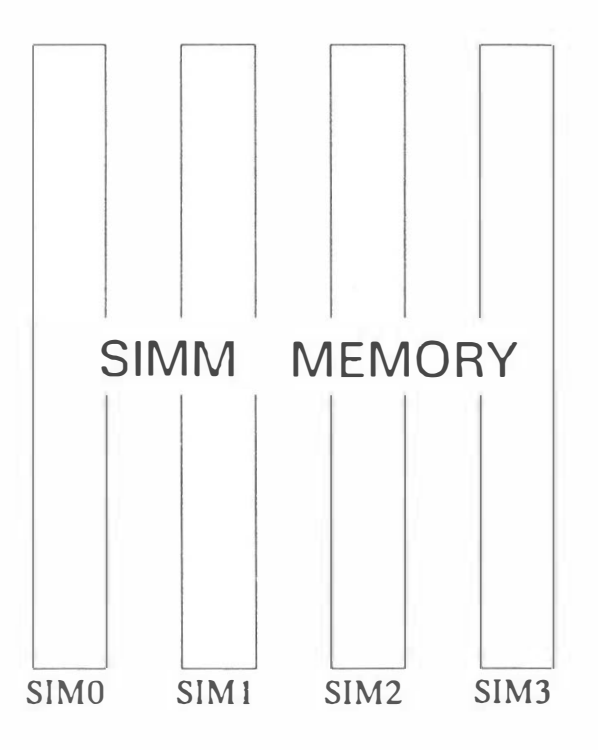

The table below lists all the possible DRAM module combinations and the total memory amount for each option.

#### SA486P A10 User's Manual

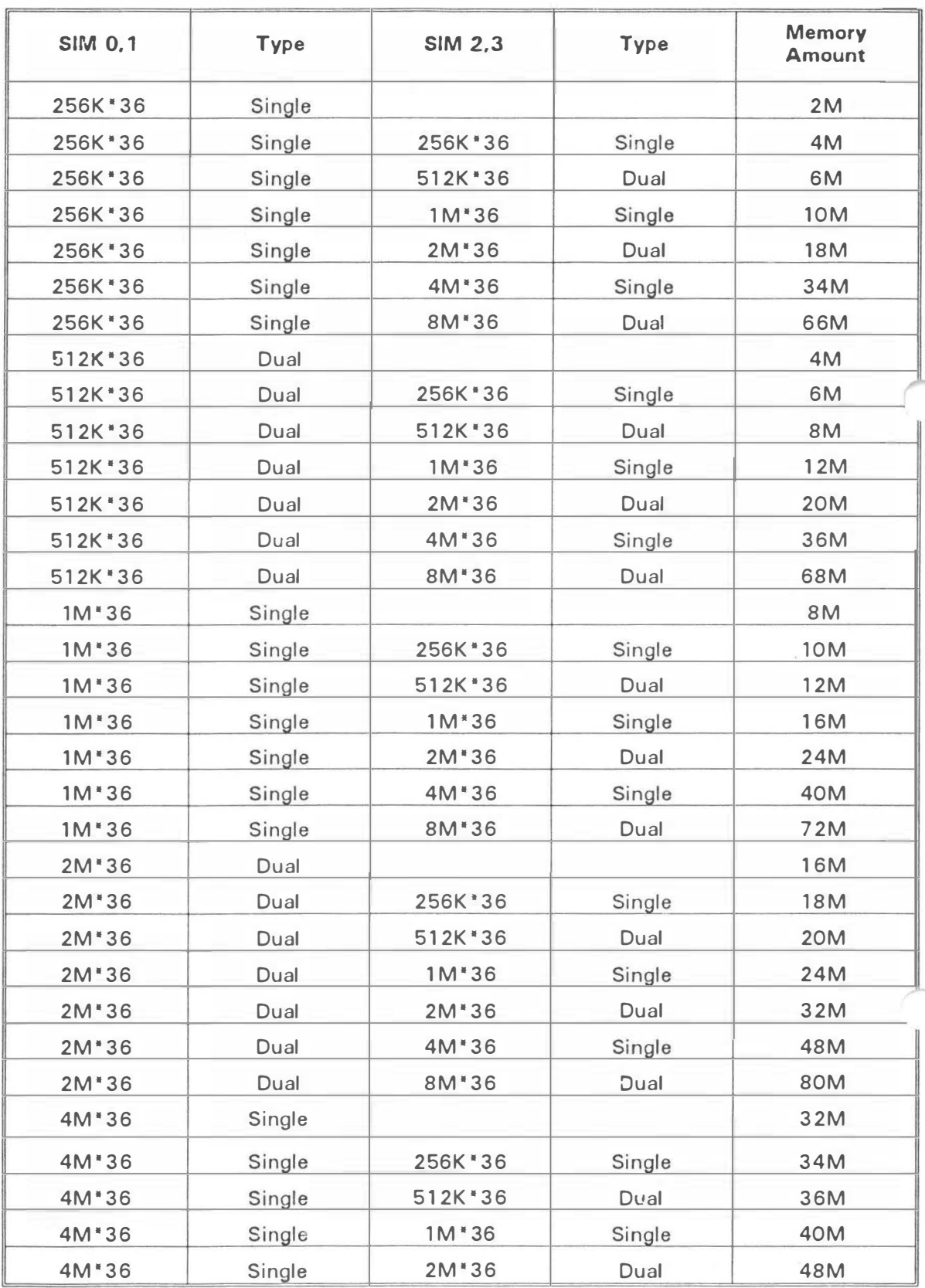

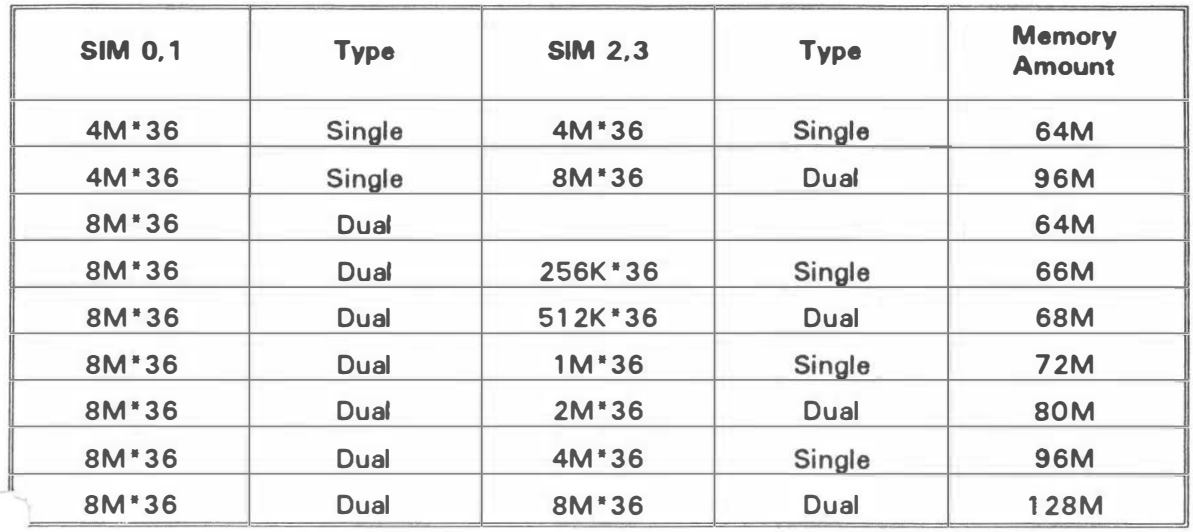

#### 2.1.1 DRAM Module Insertion

The SIMMs must be seated on the sockets as firmly as possible, and, because of the fragility of the slot, you must be careful when inserting or removing the module.

- 1. Align the module so that the pin 1 marking and comer notch of the module correspond to the SIMM socket pin 1 marking at the rear of the board. The module can fit in the socket one way only. Do not force it!
- 2. Push the module against the clip arms with your thumbs until a "clicking" sound is heard; the little plastic tabs appear in the latching holes on the RAM module board, and the clip arms fully grab the module board.

#### 2.1.2 DRAM Module Removal

If possible, use a SIMM extraction tool; otherwise use the following method:

- 1. Carefully use your thumbs to bend outward the plastic tab ends on both sides of the slot.
- 2. The RAM module board will be automatically ejected off the clip arms.
- 3. Take it out of the socket.
- 4. Repeat steps 1 through 3 to release the other RAM modules.

 $\sim$  4  $\pm$ 

# Chapter 3 Jumper Settings and Connectors

This chapter will assist you in setting up the SA486P AIO before you install it in a system case. If your SA486P AIO has already been installed and you do not wish to change the configuration settings, you can skip over this section.

### 3.1 Jumper Settings

The SA486P AIO has several jumper switches that must be set to define a system :onfiguration. These switches are 2-pin, 3-pin, 4-pin components on the mainboard. They are turned off and on by placing or removing a cover cap over the pins. This is called a short or closed jumper. All jumpers must be set to one of the possible two settings.

Figure 3. 1 on the following page shows the location of the jumpers and connectors.

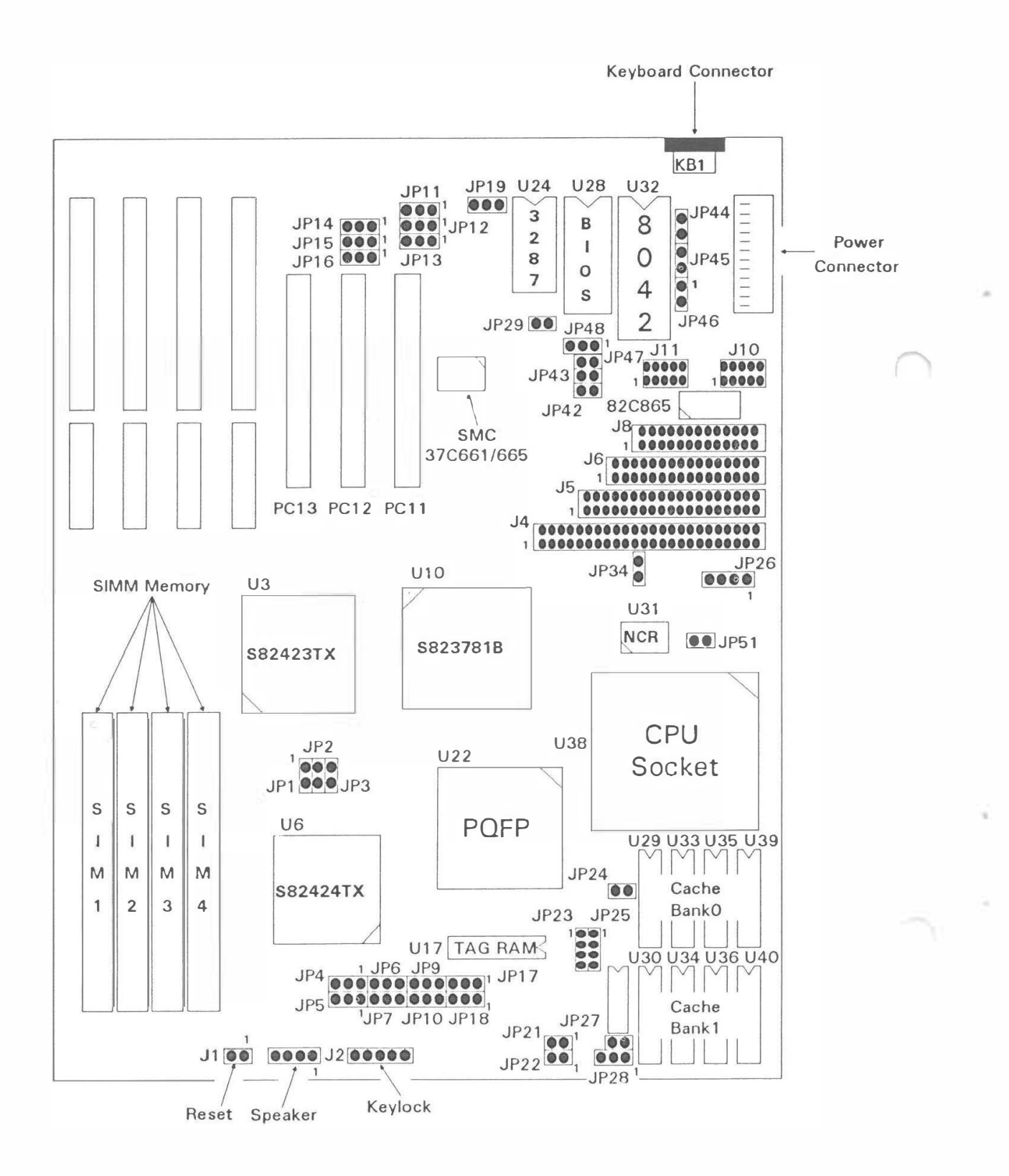

3-2

# IRQ layout

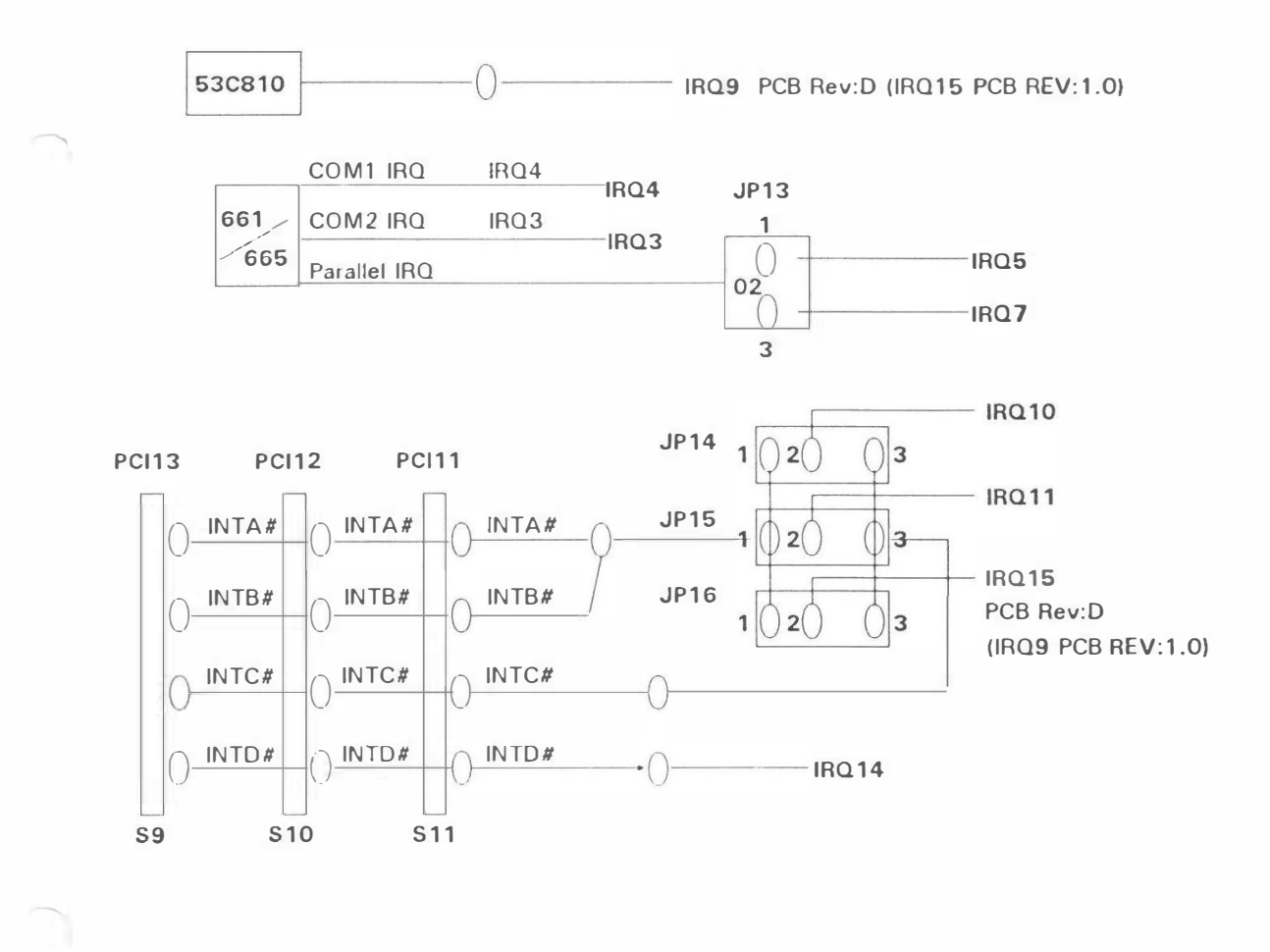

Note: 1. INTD# is for IDE HDD IRQ (IRQ14).

- 2. INTC# is reserved for those device that use IRQ but can not share with other device.
- 3. INTA#, INTB# are reserved for those devices supporting shareable IRQ.

#### SA486P AIO User's Manual

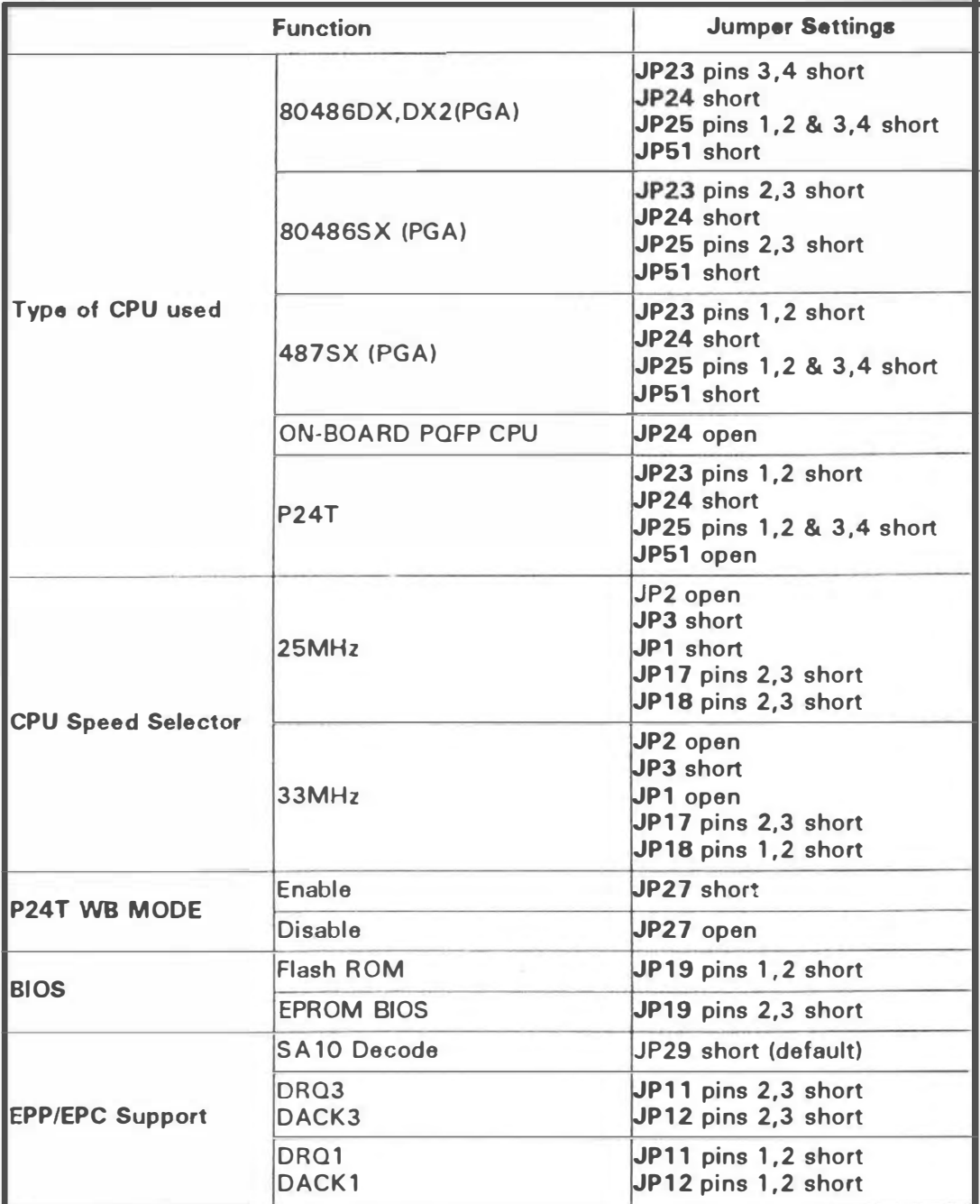

The foJiowing table summarizes the function and settings of each jumper on the SA486P AIO.

 $\mathbb{B}^p$ 

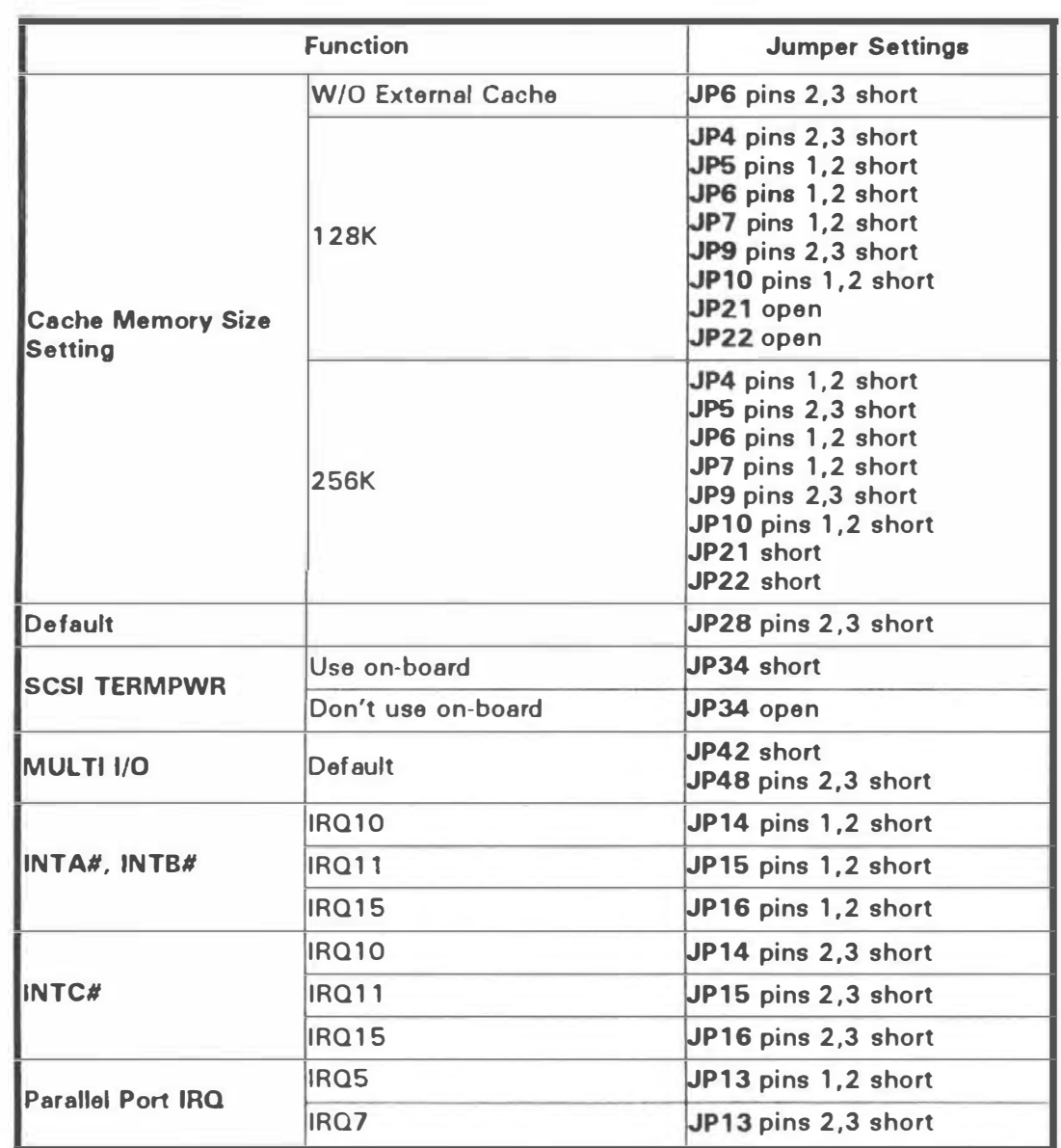

..

Note: JP11, JP12, JP13, JP29, JP43, JP44, JP45, JP46, JP47 are reserved.

3-5

### 3.2 Connectors

There are several connectors located on the SA486P AJO. They are used to connect with some peripheral devices to enhance the operating performance of the system.

Refer to Figure 3.1 for the positions of all the connectors on the mainboard. Their functions are listed below.

•

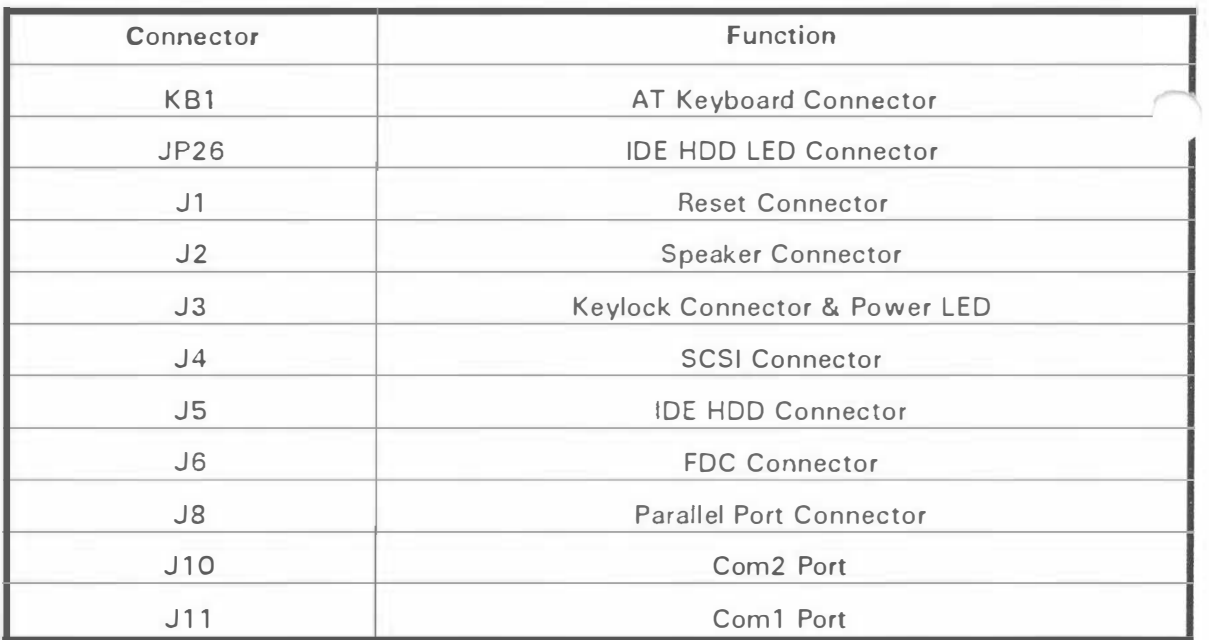

## Chapter 4

# Built-in BIOS Setup Program

#### BIOS Setup Utility

Use the Phoenix BIOS Setup program to record changes in your hardware and to control its special features. The Setup program uses a number of menus in which you can specify the changes and turn the special features to on or off.

To display the BIOS Setup utility, take the following steps:

Turn on your system. The BIOS displays this message: There is no device available. Press the <Fl> key to retry boot, <F2> for setup utility:

2. Press the  $\langle F2 \rangle$  key and the following screen will appear.

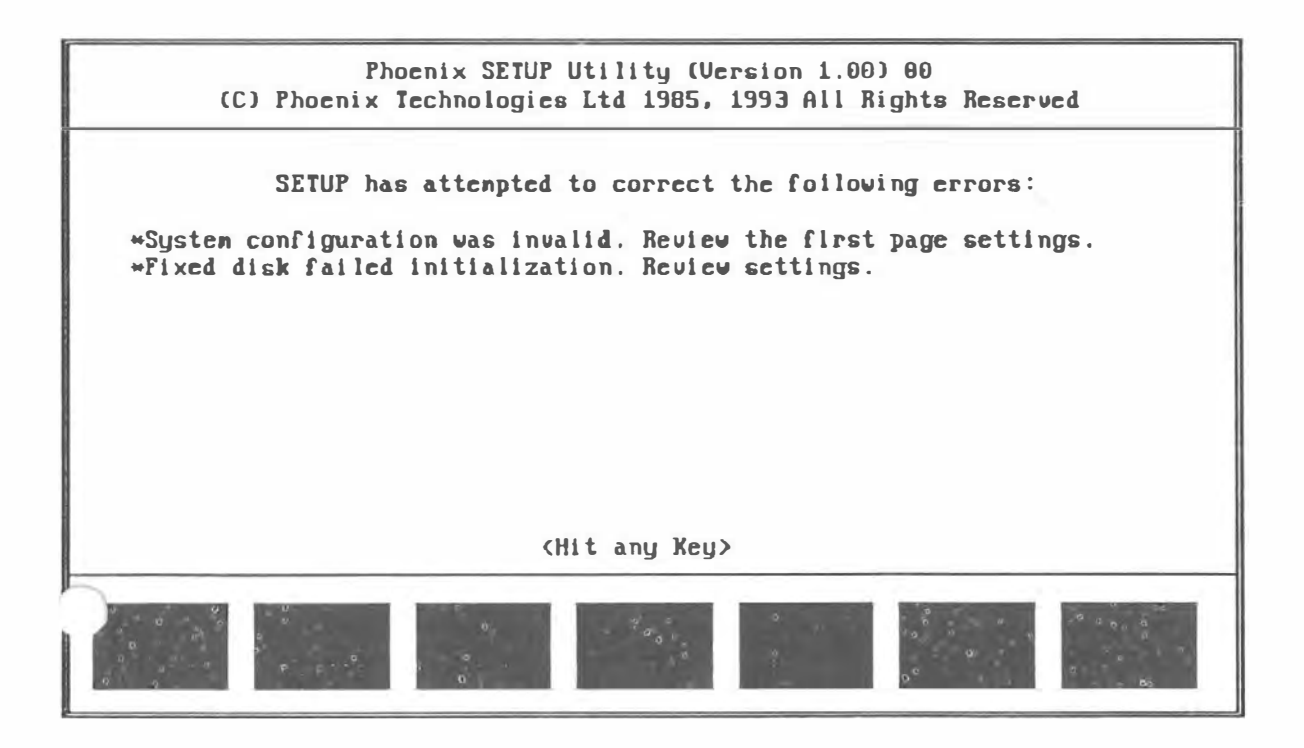

Note: Pressing the  $\langle \text{Ctrl} \rangle$   $\langle \text{Alt} \rangle$   $\langle \text{S} \rangle$  key combination during any stage of the system's operation will also allow access into the Setup utility program.

### 4.1 The Standard System Parameter

Upon hitting any key shown in the previous screen, the screen will automatically display the Standard System Parameters page as shown below.

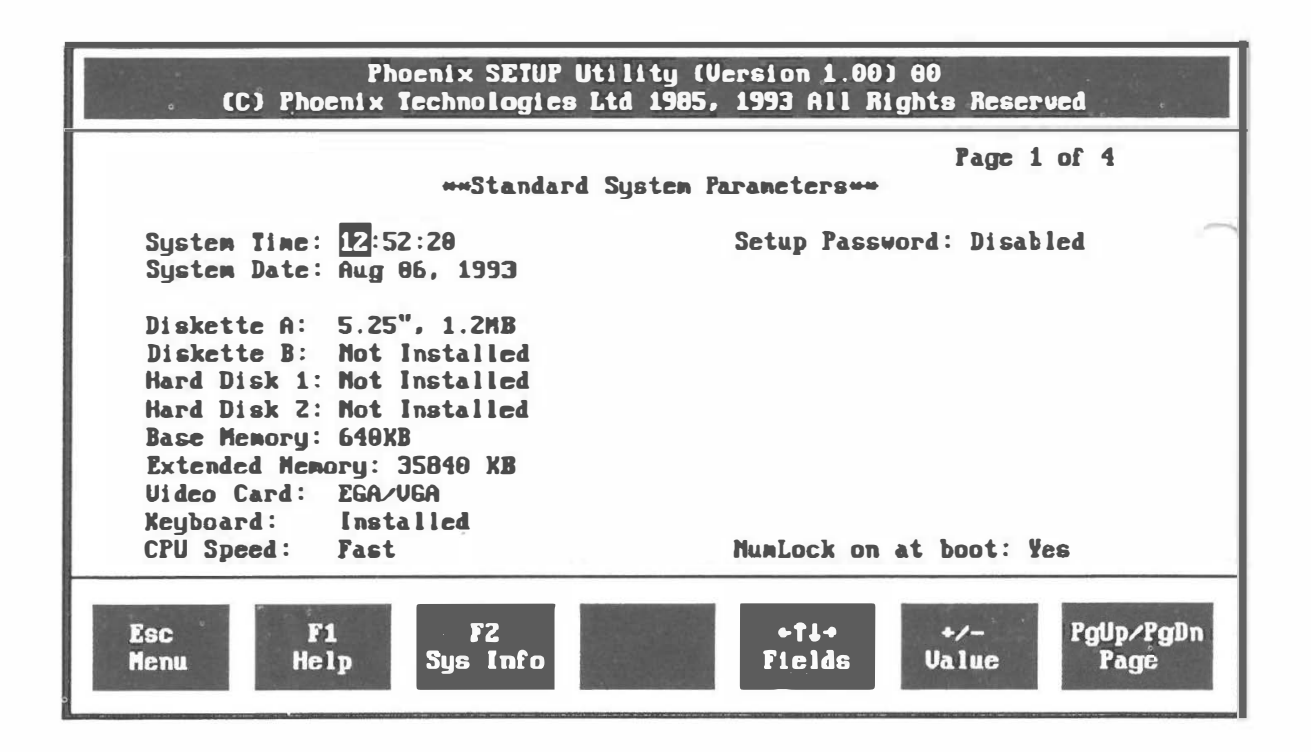

Select an item by moving the highlight with your  $\langle$  U<sub>p</sub> $>$  and  $\langle$  Down $>$  arrow keys and press the  $\lt +$  > and  $\lt -$  > keys to scroll forward/backward to the selections of each item.

Pressing the  $\leq F1$  key will provide you with the on-line help with the current screen displayed. Pressing the  $\langle$  ESC $\rangle$  key will display a different menu giving the options of continuing with Setup  $\langle$  ESC $\rangle$ , saving the values then exiting and rebooting the system  $\langle F4 \rangle$ , loading the default values for all the pages of the Setup utility program  $\langle F5 \rangle$ , and aborting Setup without saving the values  $\langle$  F6 >. Hitting the  $\langle$  F2 > key will show the system information. This screen is for viewing purposes only, no modifications are allowed.

## 4.2 PCI Device Configuration

Once the modifications on the Standard System Parameters are done, press the <PgDn> key and the PCI Device Configuration screen will appear as shown below.

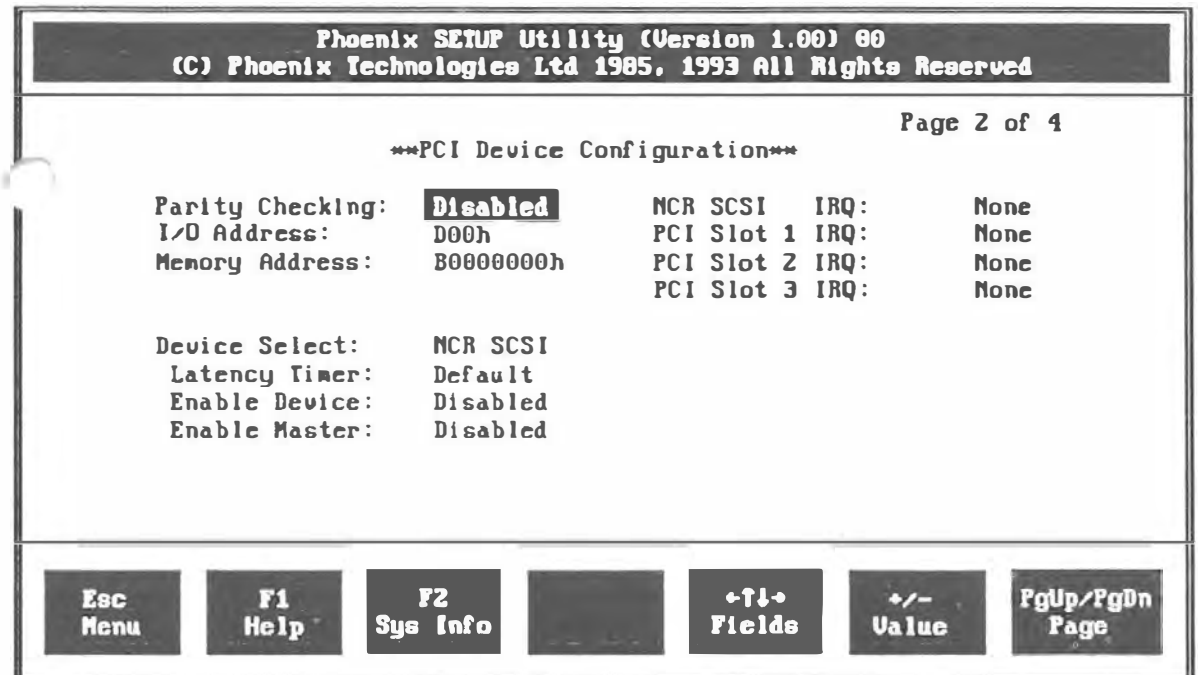

Note: The contents of this menu depends on the chipset installed on your mainboard. Consult your dealer or the <F1> help screens before changing any of the items. If you set them incorrectly, they may cause the system to malfunction.

#### 4.3 Advanced Feature Control

Press the <PgDn> key after modifying the settings in the PCI Device Configuration screen and the third page of the program, the Advanced Feature Control's first menu, will be displayed on the screen.

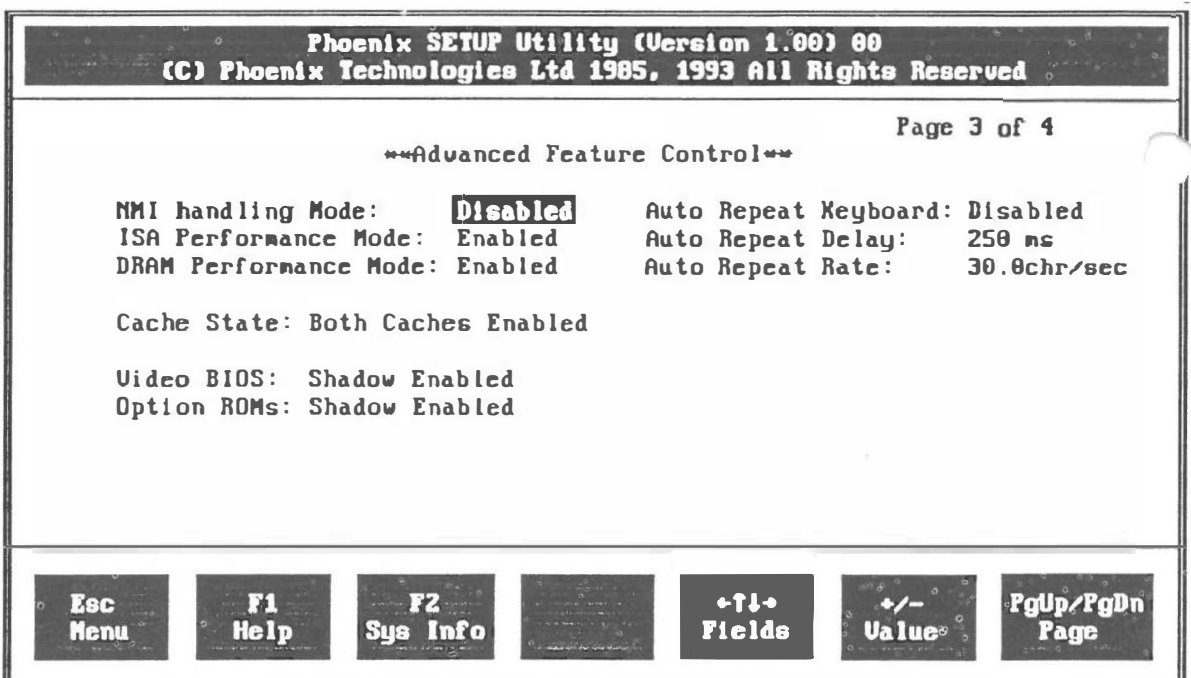

Note: The contents of this menu depends on the chipset installed on your motherboard, and chipsets very widely. Consult your dealer or the <F1> help screens before changing the items on this menu. If you set them incorrectly, they may Scause your system to malfunction.

To enter the Advanced Feature Control's second menu, simply press the the  $\langle PgDn \rangle$  key again after modifications are done on the first menu and the screen will show the following screen.

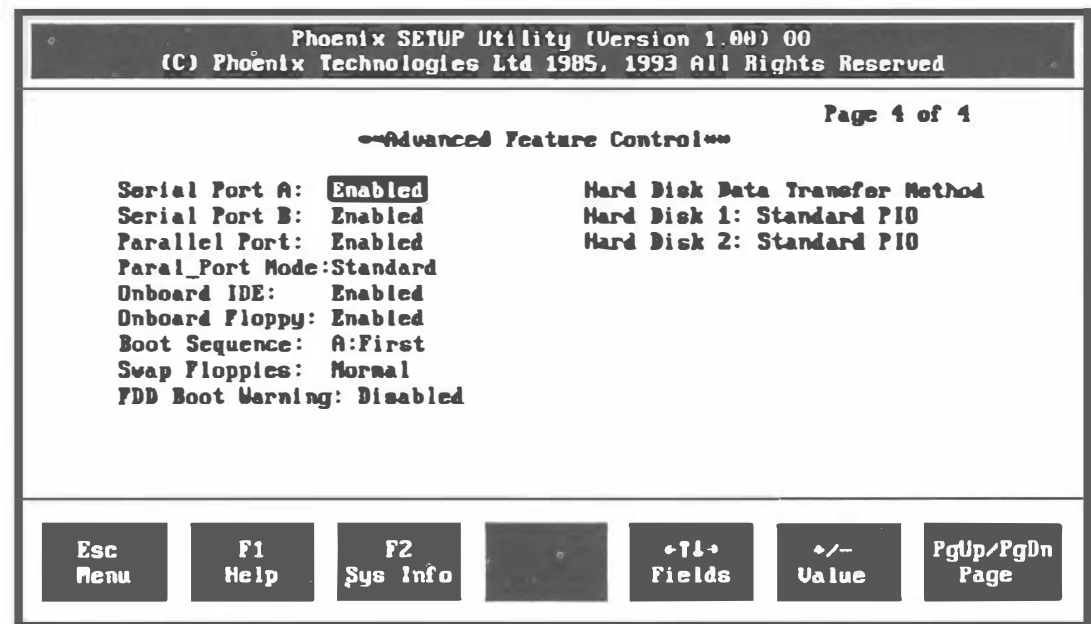

When saving the new values, press the <ESC> until a pop-up menu appears on the right side of the screen. Press the <F4> key to save the changes made and the system will automatically exit the Setup utility program and reboot.

## Chapter 5

# Device Drivers Installation

#### 5.1 DOSCAM.SYS Installation Procedure

- 1. Use the COPY command to copy the appropriate driver from the SDMS SCSI Drivers diskette to your hard drive.
- 2. Add the following line to your CONFIG.SYS:

Device=C:<Path>DOSCAM.SYS

1portant :If the computer system is using the DOS HIMEM.SYS and EMM386 memory managers, the device drivers should be listed before these entries.

For example, the line "Device=C: <  $Path > EMM386.EXE$ " must come after the device drivers in your CONFIG. SYS. Listed below is the proper ordering sequence.

Device=C:<Path> HIMEM.SYS

DOS=High,UMB

Device=C:<Path> DOSCAM.SYS

Device=C:<Path> EMM386.EXE

Note : The Device Drivers Diskette bundled with the SA486P AIO mainboard contains the README text file which provides a detailed description of the installation procedure.

SA486P AIO User's Manual

#### 5.2 SCSIDISK.SYS Installation Procedure

- 1. Use the COPY command to copy the appropriate driver from the SDMS SCSI Drivers diskette to your boot drive.
- 2. Add the following line to your CONFIG. SYS:

Device=C:<Path> SCSIDISK.SYS

Important : If the DOSCAM driver is also desired, list the drivers in your CONFIG.SYS in the following sequence:

Device=C:<Path> DOSCAM.SYS

Device=C:<Path>SCSIDISK.SYS

Note: The Device Drivers Diskette bundled with the SA486P AIO mainboard contains the README text file which provides a detailed description of the installation procedure.

#### 5.3 CDROM.SYS Installation Procedure

- 1. Use the COPY command to copy the appropriate driver from the SDMS SCSI Drivers diskette to your boot drive.
- 2. Add CDROM.SYS to your CONFlG.SYS tile. It comes after DOSCAM and SCSIDISK (if these drivers are also being used) in the following order:

Device=C:<Path>DOSCAM.SYS Device=C:<Path> SCSIDISK.SYS Device=C:<Path> CDROM.SYS / D:NAME

- Important : The /D: is not a drive letter designation; it indicates the name you wish assigned to your CD-ROM. The NAME must be included and can be of any combination with 8 characters.
- 3. Add the MS-DOS LASTDRlVE command to the CONFIG. SYS file.

LASTDRIVE=x

with "x" specifying a drive letter in the range C through Z.

4. Microsoft's CD-ROM Extension (MSCDEX.EXE) should be executed from the AUTOEXEC. BAT file in order to access your drive. Add the following line to your AUTOEXEC.BAT tile:

MSCDEX /D:NAME

For example, if the line "Device= $C$ : <Path> CDROM.SYS /D:MY CD" is in the CONFIG.SYS, then the line "MSCDEX /D:MY\_CD" should also be in the AUTOEXEC.BAT tile.

Note: The Device Drivers Diskette bundled with the SA486P AIO mainboard contains the README text file which provides a detailed description of the installation procedure.

#### 5.4 ASPICAM.SYS Installation Procedure

- 1. Use the COPY command to copy the ASPICAM.SYS driver from the SDMS SCSI Drivers diskette to your boot drive.
- 2. Add ASPICAM.SYS to your system's CONFIG.SYS file after DOSCAM. The lines in your CONFIG.SYS tile might look like the following:

Device=C:<Path> DOSCAM.SYS

Device=C:<Path> ASPICAM.SYS

Note: The Device Drivers Diskette bundled with the SA486P AIO mainboard contains the README text file which provides a detailed description of the installation procedure.

#### 5.5 Windows 3.0 & 3.1 Installation Procedures

NCR SCSI drivers are compatible with Windows 3.0 and 3.1. Additional drivers or configuring are no longer needed.

#### 5.6 Netware 3.1 Installation Procedure

Install Netware as explained in the Novell Netware 386 Installation Manual. The following information is provided to assist in the installation.

- l. Use the COPY command to copy the DOS device driver from the SDMS SCSI Drivers diskette to your boot drive. The DOS device drivers are DOSCAM.SYS and SCSIDISK.SYS.
- 2. Modify your CONFIG. SYS tile on the boot disk by adding the following lines at the bottom:

Device=C:<Path>DOSCAM.SYS Device=C:<Path> SCSIDISK.SYS

- 3. Create a directory called NET311. Copy into this directory the files SCSI\_DSK.DSK, SCSI\_SIM.NLM, and SCSI\_XPT.NLM from the SDMS Device Drivers diskette.
- 4. Copy all the tiles from the Netware system disks into the NET311 directory.
- 5. Reboot the computer from the hard disk drive. To start the server program, type: SERVER ............................ <Enter>.
- 6. When prompted, enter the name of the file server. See the chapter on file server installation in the Netware Installation Manual for restrictions.
- 7. At the Netware prompt, type:

Load SCSI DSK.

This command will cause all the drivers to he listed.

8. To bring up the installation menu, at the Netware prompt type:

Load INSTALL.

Continue with the installation according to the file server installation chapter in the Novell Netware Installa tion Manual.

Note: The Device Drivers Diskette bundled with the SA486P AIO mainboard contains the README text file which provides a detailed description of the installation procedure.

## Appendix A

# Setting the System Speed

There are two methods to select the system processing speed. You can change the speed during operation while you are working with your application program.

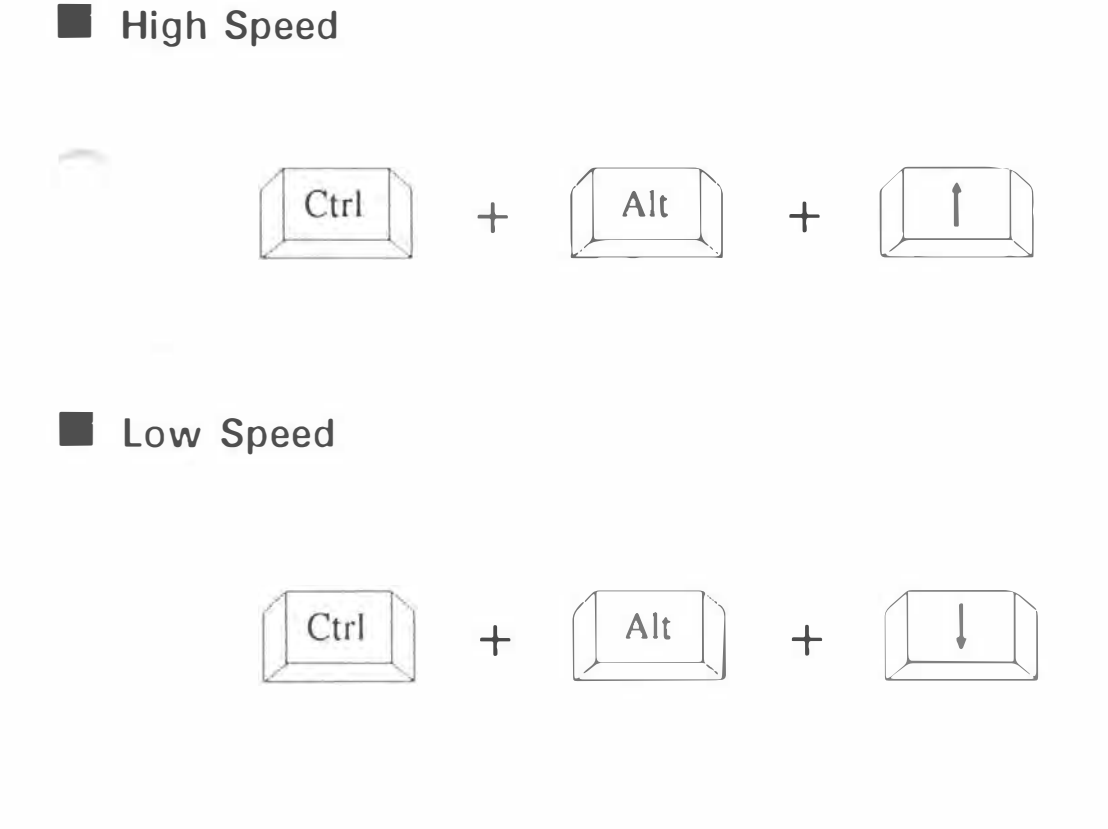

"+" means one must press the keys simultaneously.

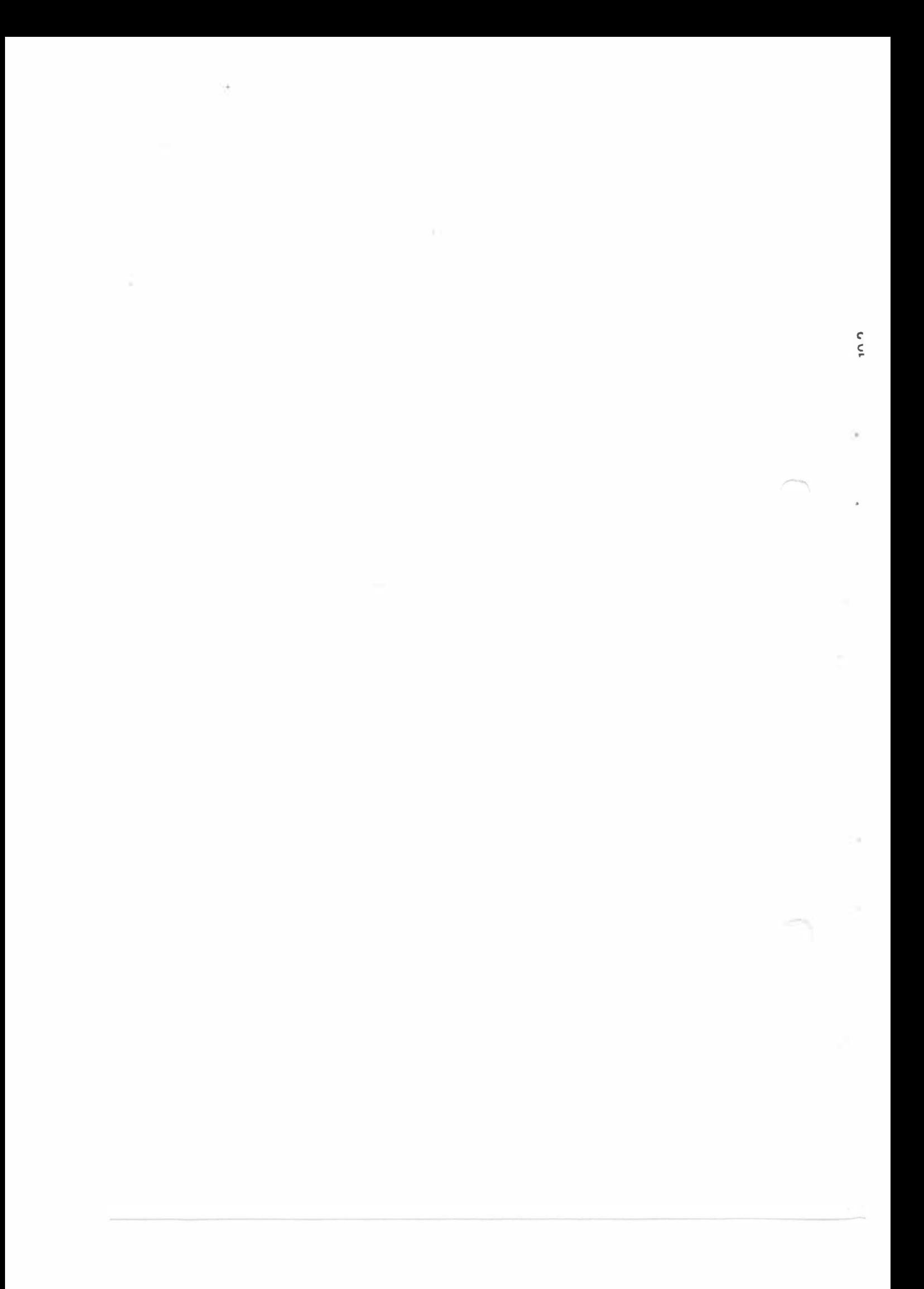

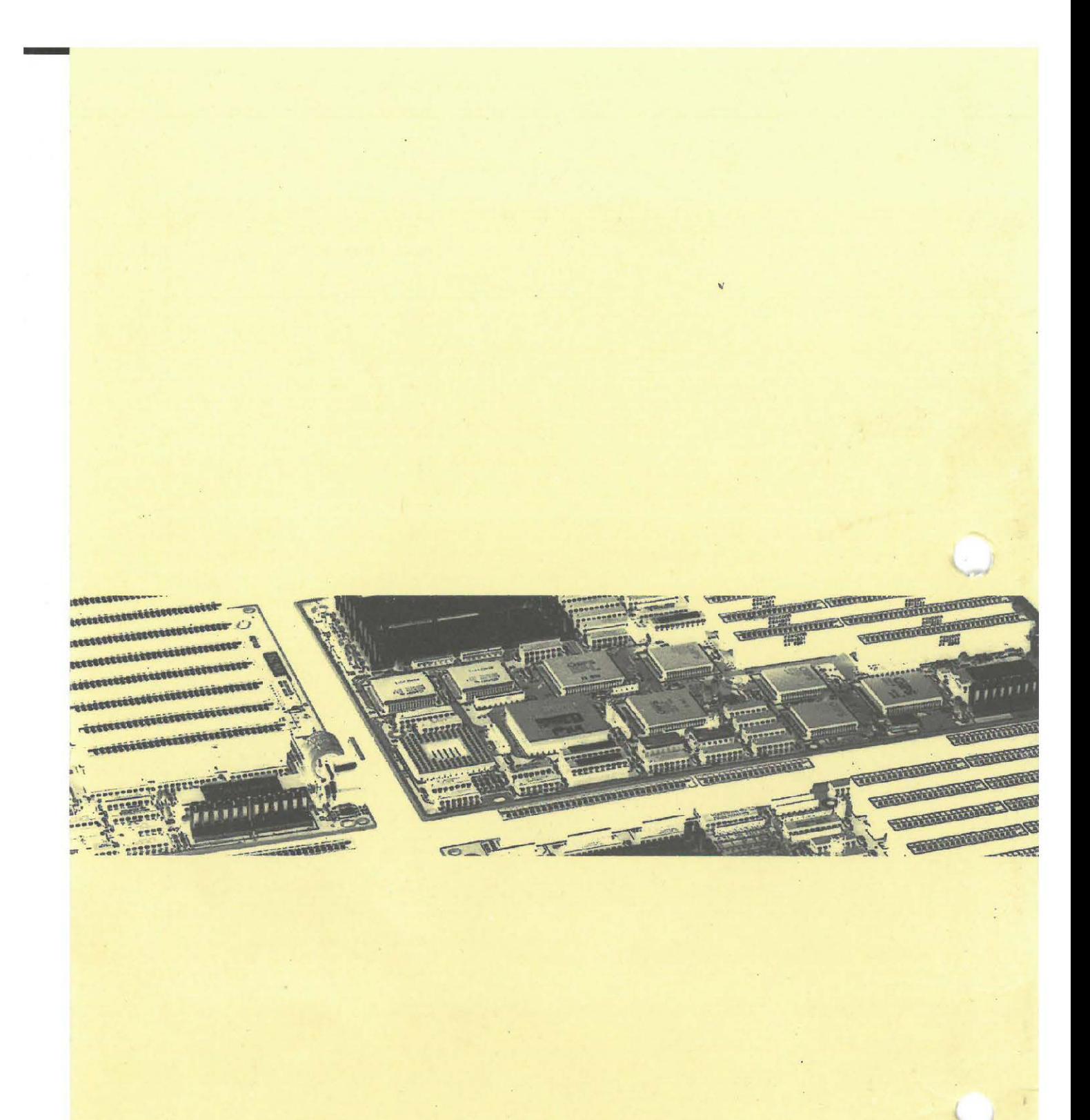

40-012-337120 Version 1.2 Made in Taiwan

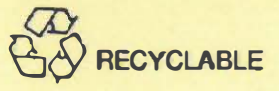